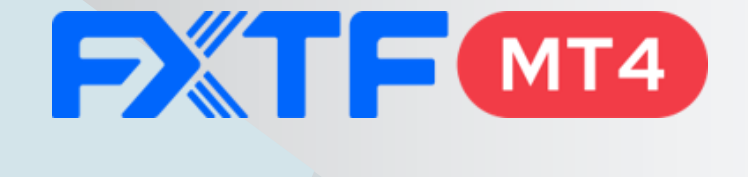

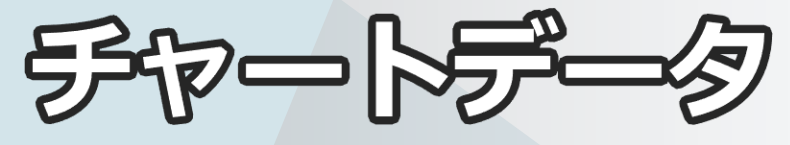

1分足から他の時間軸の チャートを作成する方法

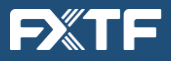

## **目次**

- チャートの作成方法
- 注意事項

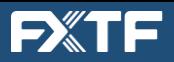

## **1.チャート作成方法**

(1) FXTF MT4を起動し、作成したい通貨ペアの**1分足のチャート**を出します。

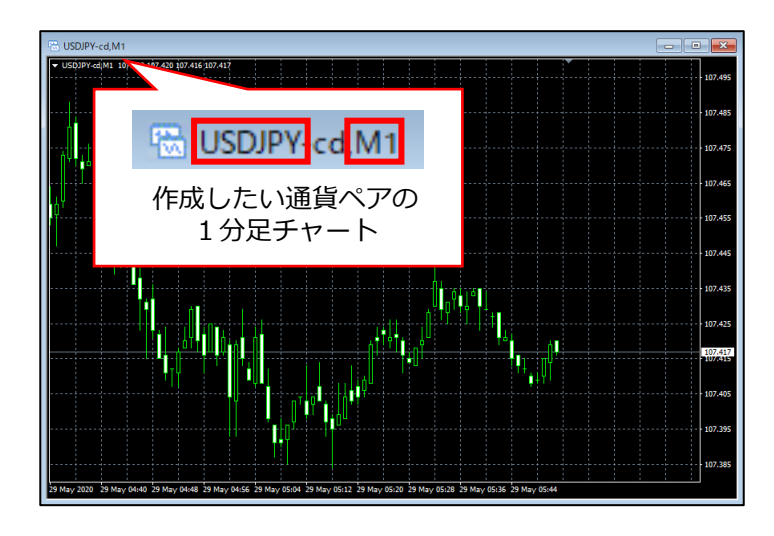

(2) FXTF MT4内の「ナビゲーター」内にある「スクリプト」をダブルクリックします。 (3) 「スクリプト」内の「Period Converter」をダブルクリックします。

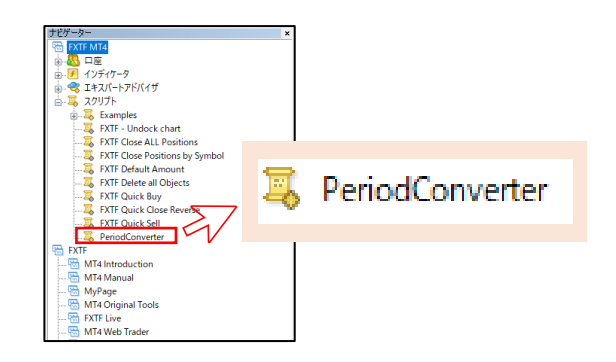

- (4) 以下のウィンドウが表示されるので、**①「パラメーターの入力」**タブをクリックします。
- (5) **②の赤枠内**をダブルクリックします。
- (6) 作成したい時間足の数字を入力します。※単位:分 例:3時間足の場合は「180」と入力します。
- (7) **③「OK」**をクリックします。

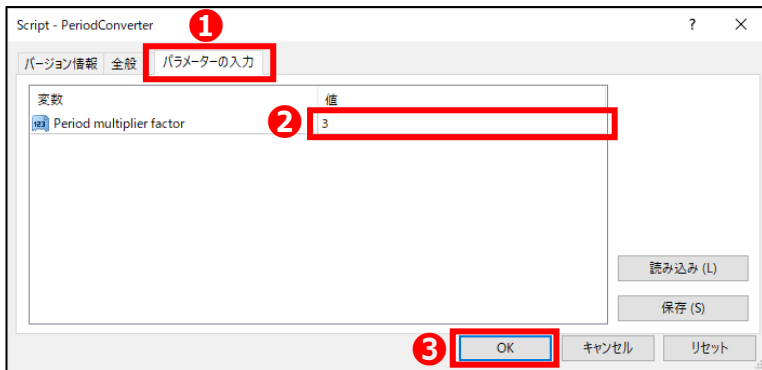

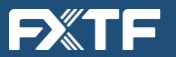

- (8) FXTFMT4の画面右上にある**➀「ファイル」**をクリックします。
- (9) **②「オフラインチャート」**をクリックします。

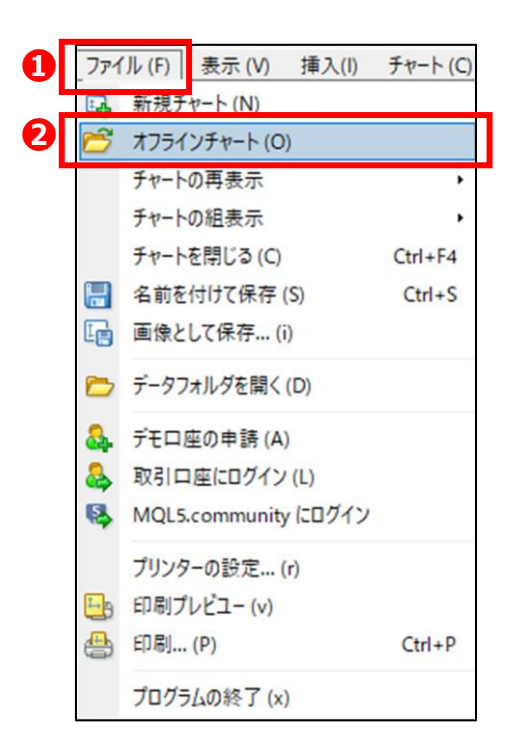

- (10) 以下のウィンドウが表示されるので、作成した**➀「通貨ペア名、時間足」**をクリック し、**②「開く**」をクリックします。
- (11) 作成されたチャートが表示されます。

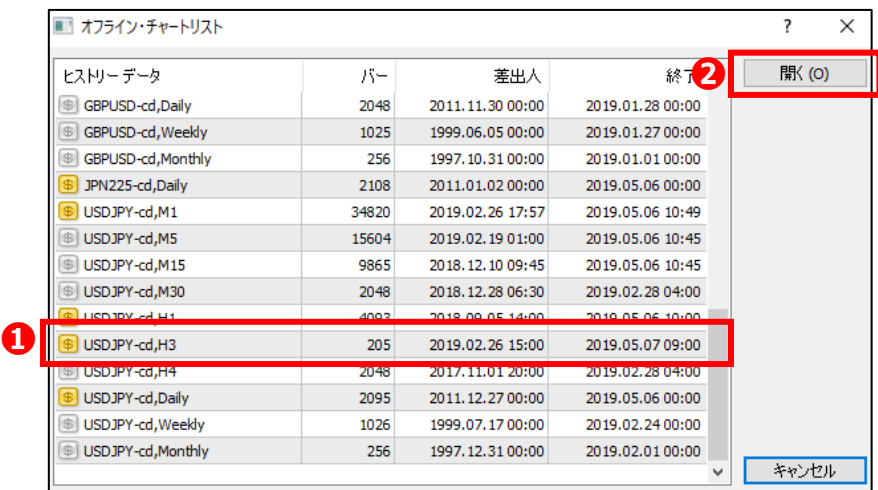

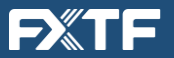

## **2.注意事項**

- ・2015年6月29日よりチャートデータの時間はGMT+3(夏時間)/GMT+2(冬時間)で 提供しております。2015年6月29日以前は、日本時間ですのでご注意ください。 また、月曜のレート配信開始時間をサービス開始以降に変更した経緯もございますので、 過去のチャートデータを利用した検証につきましては、現時点での取引環境と異なること をご理解ください。
- ・レート配信時間と取引可能時間は異なりますので、バックテストの結果は実際のお取引結 果と一致しません。